### How to upgrade your LOKI MK2 System

# **1. Background explanation :**

Remote controller and drone both have a version number (which is displayed in the Version submenu of your remote controller.

###.###.### is the format for release version. The tuple in the release version have the format **major.minor.revision**. Revision isfor bug fixes or cosmetic changes. Drone and remote will always work together as long as major.minor is identical. As an example, Drone version 2.12.6 will work with Remote version 2.12.2. However, Drone version 2.13.1 will not work with Remote version 2.12.1.

Upgrading your remote controller or your drone will not 'erase' the binding and connecting process will still be possible after upgrades are done. However, should you want to upgrade your entire system, it is advised to first upgrade your remote and then you drone (as the last steps of the drone upgrade process require you to connect to your remote controller, which will not be possible if you did not upgrade your remote first). Upgrading the remote controller first is not necessary if you only increase the revision of the drone version (ie, if you go from 2.12.2 to 2.12.3, connecting to your remote controller will still be possible even without upgrade of the remote controller).

To be noted that **first** connecting process after system upgrade can be slower than usual.

# **2. Tools needed :**

#### USB-C to SD card adapter

#### Option 1 : S'TOUCHI

[https://www.amazon.fr/gp/product/B08MW12P66/ref=ppx\\_yo\\_dt\\_b\\_asin\\_title\\_o04\\_s00?ie=UTF8&psc=1](https://www.amazon.fr/gp/product/B08MW12P66/ref=ppx_yo_dt_b_asin_title_o04_s00?ie=UTF8&psc=1)

https://www.amazon.com/Stouchi-Adapter-Thunderbolt-Android-Compatible/dp/B08MW12P66/

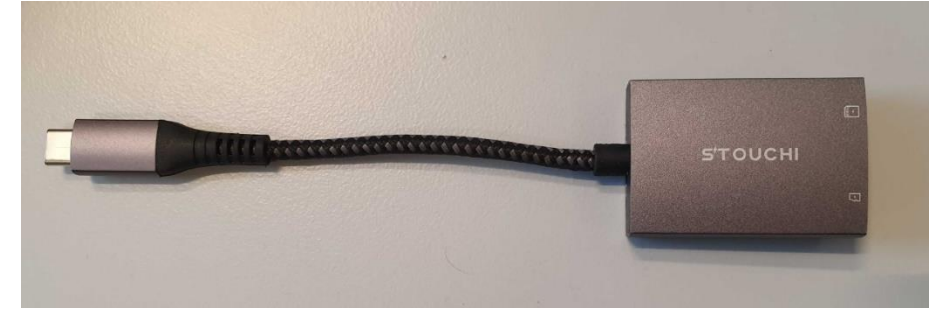

#### Option 2 : UGREEN

https://www.amazon.fr/gp/product/B08CS8T8DC/ref=ppx\_yo\_dt\_b\_asin\_title\_o00\_s00?ie=UTF8&psc=1

https://www.amazon.com/gp/product/B08CS8T8DC/ref=ppx\_yo\_dt\_b\_asin\_title\_o00\_s01?ie=UTF8&psc=1

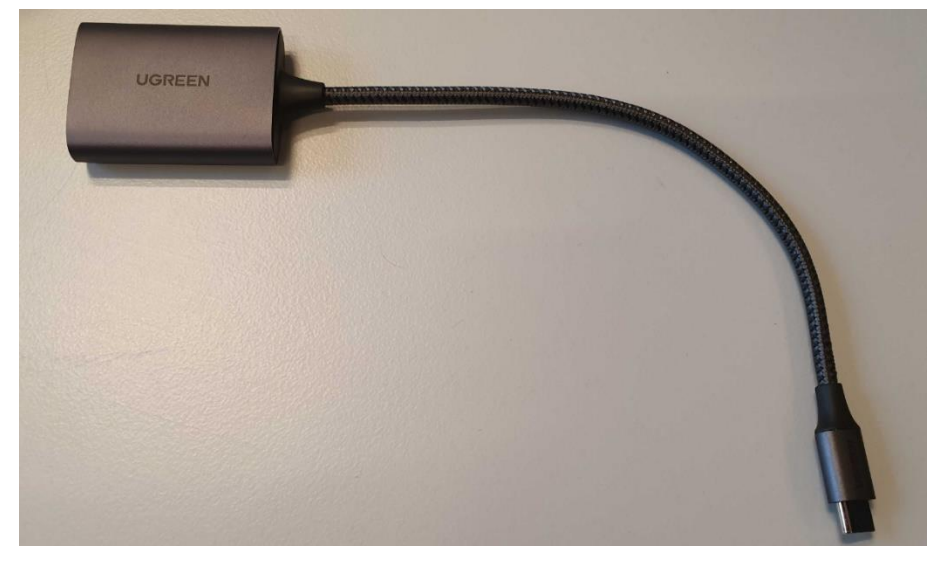

### SD to Micro SD card adapter

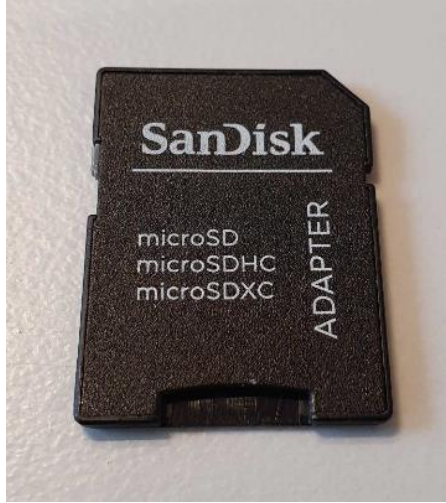

Micro SD card

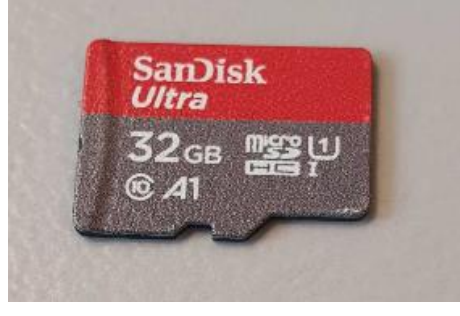

Both the adapter and the Micro SD card can be bought via the following option : [https://www.amazon.fr/gp/product/B073JWXGNT/ref=ppx\\_yo\\_dt\\_b\\_asin\\_title\\_o03\\_s00?ie=UTF8&psc=1](https://www.amazon.fr/gp/product/B073JWXGNT/ref=ppx_yo_dt_b_asin_title_o03_s00?ie=UTF8&psc=1)

https://www.amazon.com/gp/product/B010Q57T02/ref=ppx\_yo\_dt\_b\_asin\_title\_o00\_s00?ie=UTF8&psc=1

# **3. Copy the files:**

If you were provided the tools by Sky-Hero or the officially recognized Sky-Hero distributor, you will not need to follow the steps listed in the third stage of the upgrading procedure and can immediately go trough with the fourth stage of the upgrade procedure.

*Step 1* : Connect your Micro SD card to your computer

*Step 2* : Format your Micro SD card by making sure to use the **FAT32 FILE SYSTEM**

*Step 3* : Copy the zephyr.bin file provided by Sky-Hero or the officially recognized distributor on your Micro SD card. Make **ABSOLUTELY SURE** to have the file copied as zephyr.bin ; any change in the name will not enable the devices to recognize the files. As such, zephyr(1).bin or Zephyr - Copy.bin will not work.

*Step 4* : Copy the loki\_update.plf file provided by Sky-Hero or the officially recognized distributor on your Micro SD card. Make **ABSOLUTELY SURE** to have the file copied as loki\_update.plf ; any change in the name will not enable the devices to recognize the files. As such, loki\_update(1).plf or loki\_update - Copy.plf will not work.

*Step 5* : Safely eject your Micro SD card from your computer

# **4. Upgrade your remote :**

Uses the zephyr.bin file

*Step 1* : Plug the Micro SD card in the Micro SD slot of your remote controller.

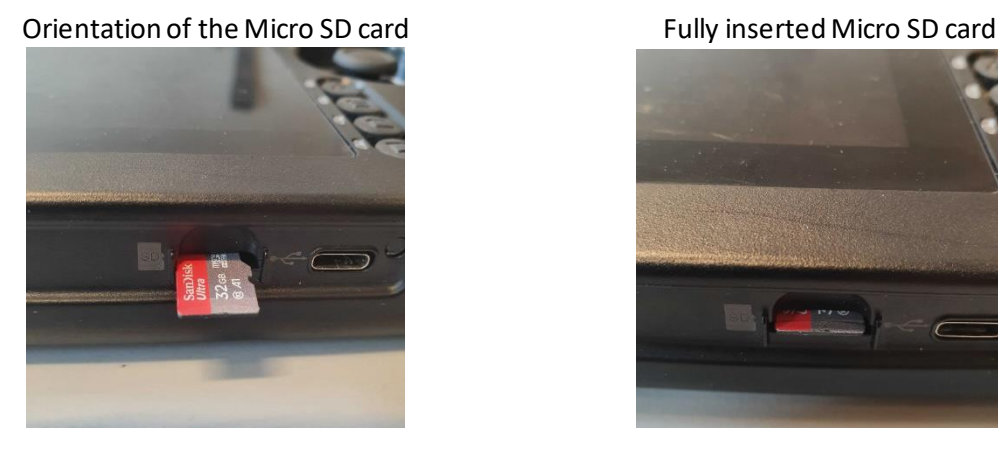

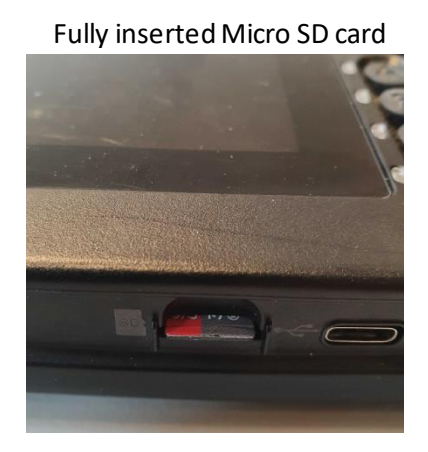

*Step 2* : Power on your remote controller and verify you have at least 50 percent battery life.

*Step 3* : Unlock the Advanced Settings menu

*Step 4* : ENTER the Version sub-menu

*Step 5* : While in the Version sub-menu, use the left joystick and toggle five times to the left. A popup message will show ''Hidden menu unlocked".

*Step 6* : ENTER the Advanced Settings menu, and SCROLL until you find the "Hidden Menu". ENTER the "Hidden Menu".

*Step 7* : ENTER the "Firmware Management" sub-menu

*Step 8* : CONFIRM the "SD Card Upgrade" option

*Step 9* : The upgrading process will start. First the "Copying, please wait …" is displayed. **DO NOT REMOVE, UNDER ANY CIRCUMSTANCE, THE MICRO SD CARD DURING THAT OPERATION.** After a couple of seconds the "Upgrading, please wait …." is displayed.

*Step 10* : Upgrading can take a couple of minutes. When the procedure is finished, the remote will automatically restart. ENTER the Version sub menu and verify that the version for the Remote has changed to the new version number provided by Sky-Hero or the officially recognized distributor.

*Step 11* : Perform a joystick calibration and make sure your joysticks are well calibrated (via 'Test Joysticks' for version 2.12.0 and beyond)

*Step 12* : Power off your remote controller and remove the Micro SD card

# **5. Upgrade your drone :**

Uses the loki\_update.plf file

*Step 1* : Plug the Micro SD card in the SD to Micro SD card adapter.

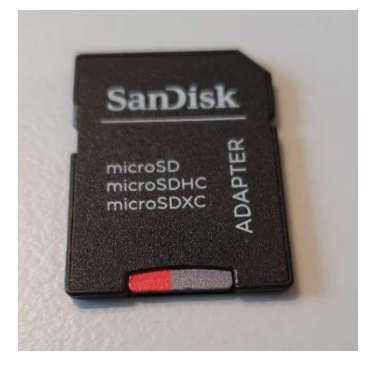

*Step 2* : Plug the SD to Micro SD card adapterin the USB-C to SD card adapter. **PLUGGING THE MICRO SD CARD DIRECTLY IN THE MICRO SD SLOT OF THE USB-C ADAPTER WILL NOT WORK FOR UPGRADING THE DRONE**

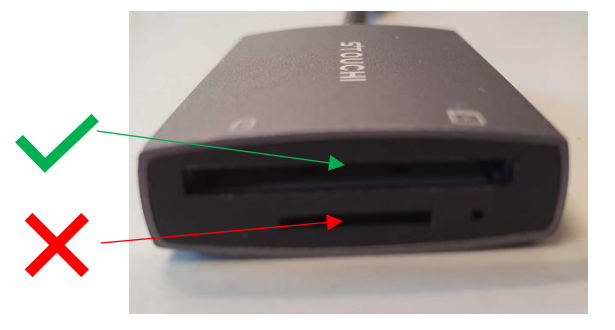

Use the correct slot Fully inserted SD card adapter - S'TOUCHI

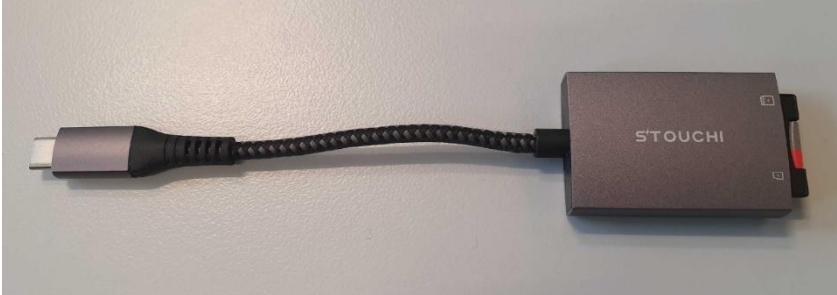

Fully inserted SD card adapter - UGREEN

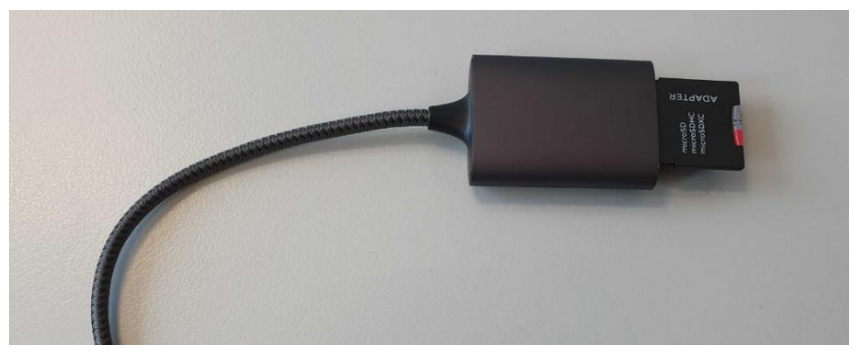

*Step 3* : Plug the USB C adapter at the back of the drone, in the correct USB C slot

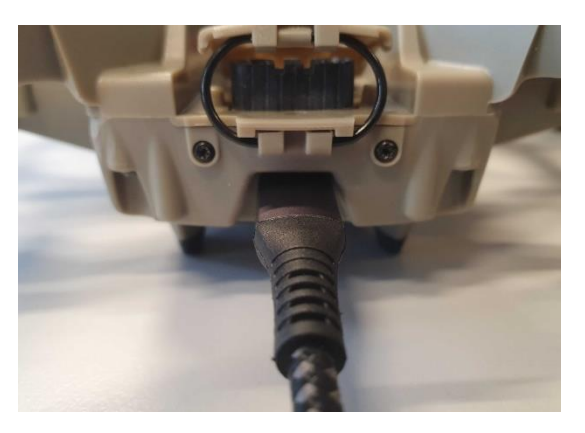

*Step 4* : Power on your drone with a fully charged battery.

- **If you upgrade from version 2.10**, you will not hear any noise apart from the usual drone starting noises. Around 2:30 minutes after powering the drone, it will automatically restart, indicating that the first phase of the upgrade process has been successful. Around 30 seconds later you will hear a 'Beethoven'-like sound indicating that the entire process has taken place.
- **If you upgrade from version 2.11 or later versions,** you will hear the usual drone starting noises. Around 20 seconds avec powering the drone, 3 beeps indicate the upgrading process has started. Around 2:30 minutes after powering the drone, it will automatically restart, and a single beep will indicate that the first phase of the upgrade process has been successful. Around 30 seconds later you will hear a 'Beethoven'-like sound indicating that the entire process has taken place.

In all cases, should you not hear the 'Beethoven'-like sound after the drone restarted, we advise you to power off the drone, unplug the USB C adapter and power the drone back on. Wait until you hear the 'Beethoven'-like sound. Should it still not be heard after a couple of minutes, we advise you to continue the process.

### *Step 6* : Power off your drone and unplug the USB C adapter

*Step 7* : Power on your drone and your remote controller. Connect your drone to your remote controller. Upgrading the drone will not erase the binding and connecting process will still be possible via the allocated Device Button on the controller. First connection after system upgrade can be slower than usual. After connection, ENTER the Version sub menu and verify that the version for the Drone has changed to the new version number provided by Sky-Hero or the officially recognized distributor.